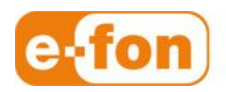

So einfach wie telefonieren.

# Polycom KIRK 300 Wireless Server

Konfigurationsanleitung Firmware-Version: 14188000, PCS12BC

Seite 1 **e-fon AG** ∙ Albulastrasse 57 ∙ 8048 Zürich ∙ Telefon +41 (0) 44 575 14 40 ∙ Fax +41 (0) 44 575 14 45 ∙ info@e-fon.ch ∙ www.e-fon.ch

# 1 Konfiguration am PC

## 1.1 Verbindung mit dem PC

- Schliessen Sie den DECT Sender an das Stromnetz mit Hilfe eines PoE Adapters an.
- Verbinden Sie einen Laptop oder dergleichen über das Lankabel direkt mit dem Sender.

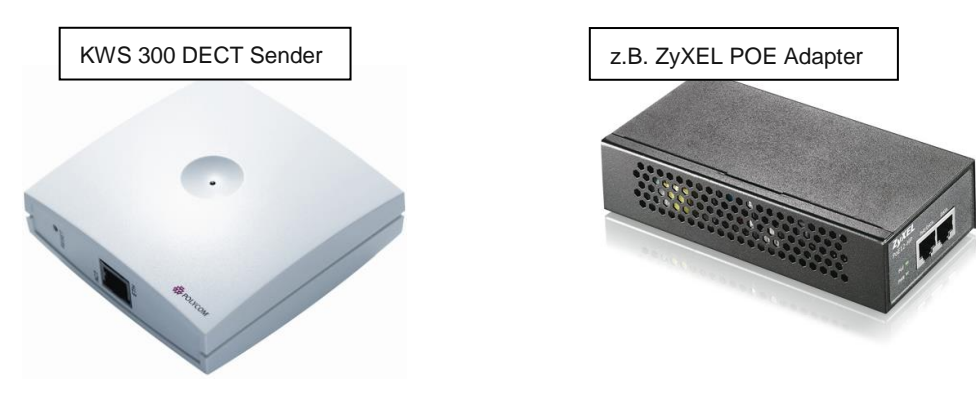

### 1.2 LAN Einstellungen

Stellen Sie die LAN-Verbindung des Laptops fix auf.

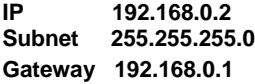

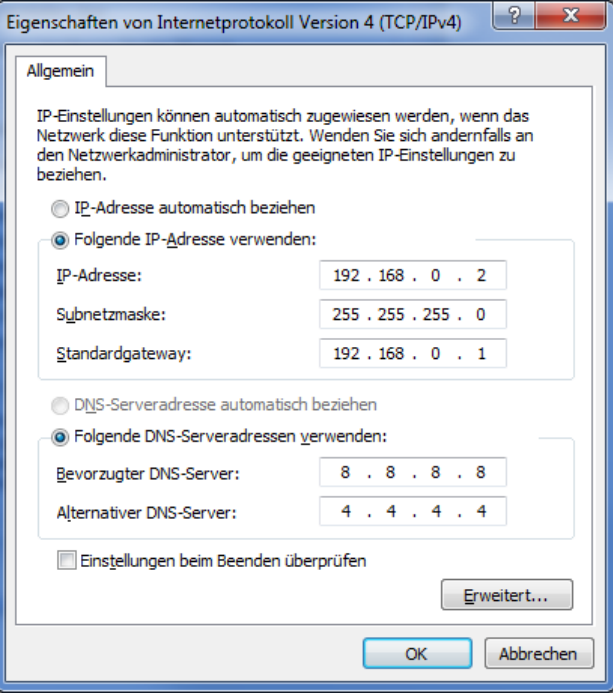

Seite 2

### 1.3 Login auf dem Webinterface

- Öffnen Sie den **Internetbrowser** auf Ihrem PC/Laptop
- Geben Sie in der Adressleiste die **Gateway IP Adresse 192.168.0.1** ein und drücken Sie auf **Enter**
- Geben Sie als Benutzername: **admin** und als Passwort: **kws300** ein

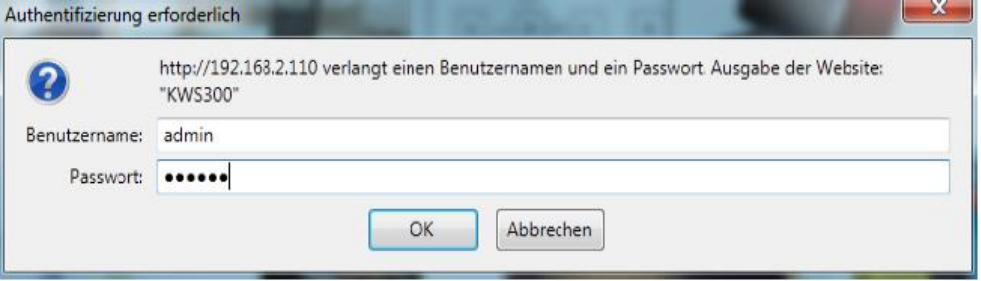

#### 1.4 Statische IP Adresse einrichten

- Klicken Sie nun auf **Configuration** und richten Sie eine statische IP aus Ihrem Netzwerk für das Gerät ein.
- Sichern Sie die Einstellungen und Starten Sie das Gerät neu.

Ab jetzt können Sie das Gerät normal als Netzwerkclient an dem vorgesehen Platz montieren und ins Netzwerk integrieren.

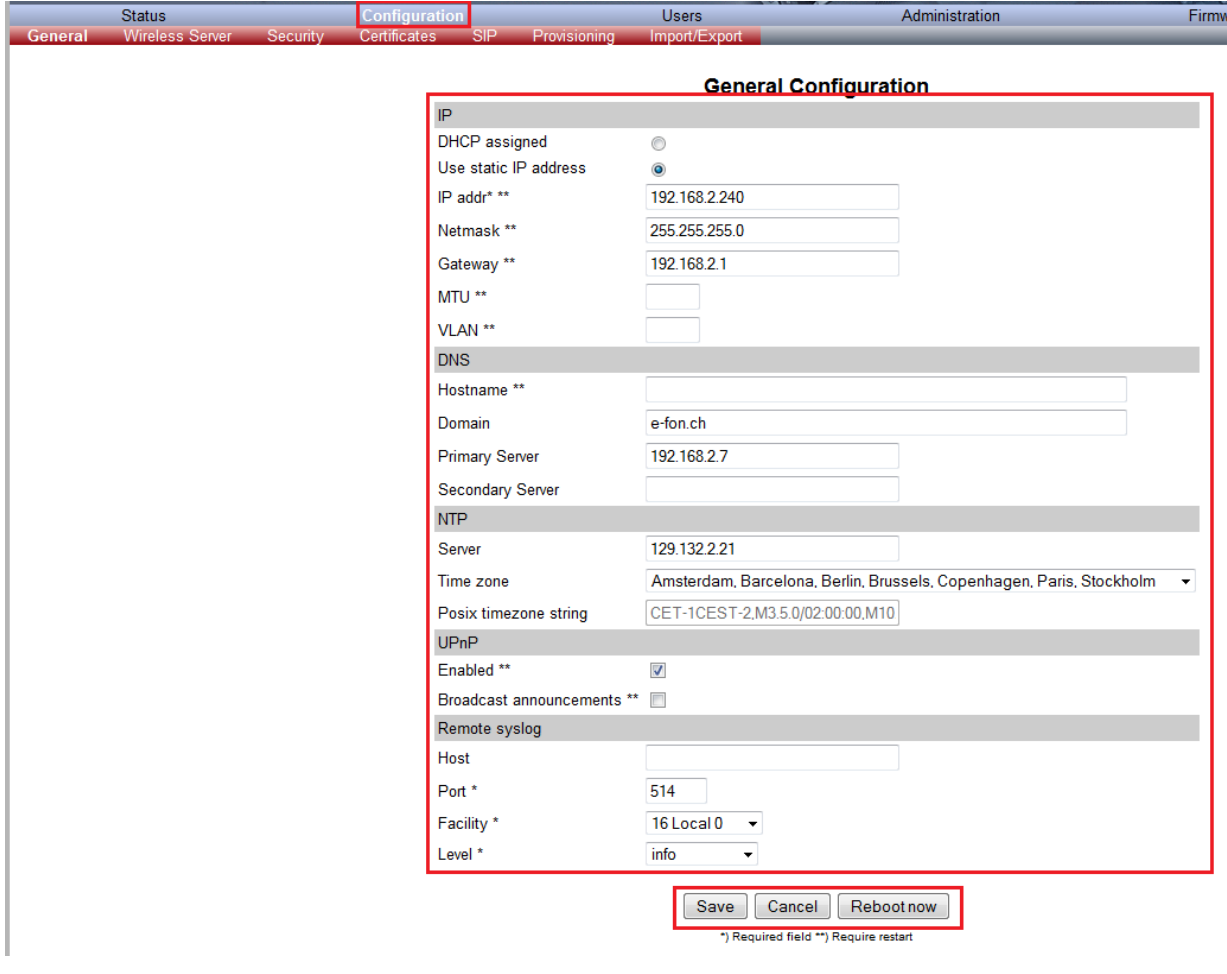

- Sie erreichen das Gerät nun über die von Ihnen eingerichtete IP-Adresse.
- Loggen Sie sich erneut mit oben stehenden Informationen ein.

# 2 Sender einrichten

#### 2.1 SIP Einstellungen

- Gehen Sie auf die Registerkarte **Configuration >> SIP**
- Tragen Sie nun die e-fon Spezifischen Daten ein:<br>
DNS Method
DNS SRV **DNS Method**<br>Default Domain **Default Domain z.B sip12.e-fon.ch Registration expire 60<br>SIP type of Service 184 SIP type of Service 184<br>Port Range start 10000 Port Range start<br>Codec Priority Codec Priority 1>>PCMA, 2>> PCMU**
- Speichern Sie die eingetragenen Daten ab.
- Sie werden erneut aufgefordert das Gerät neu zu starten.<mark>St</mark><br>Peneral Wi

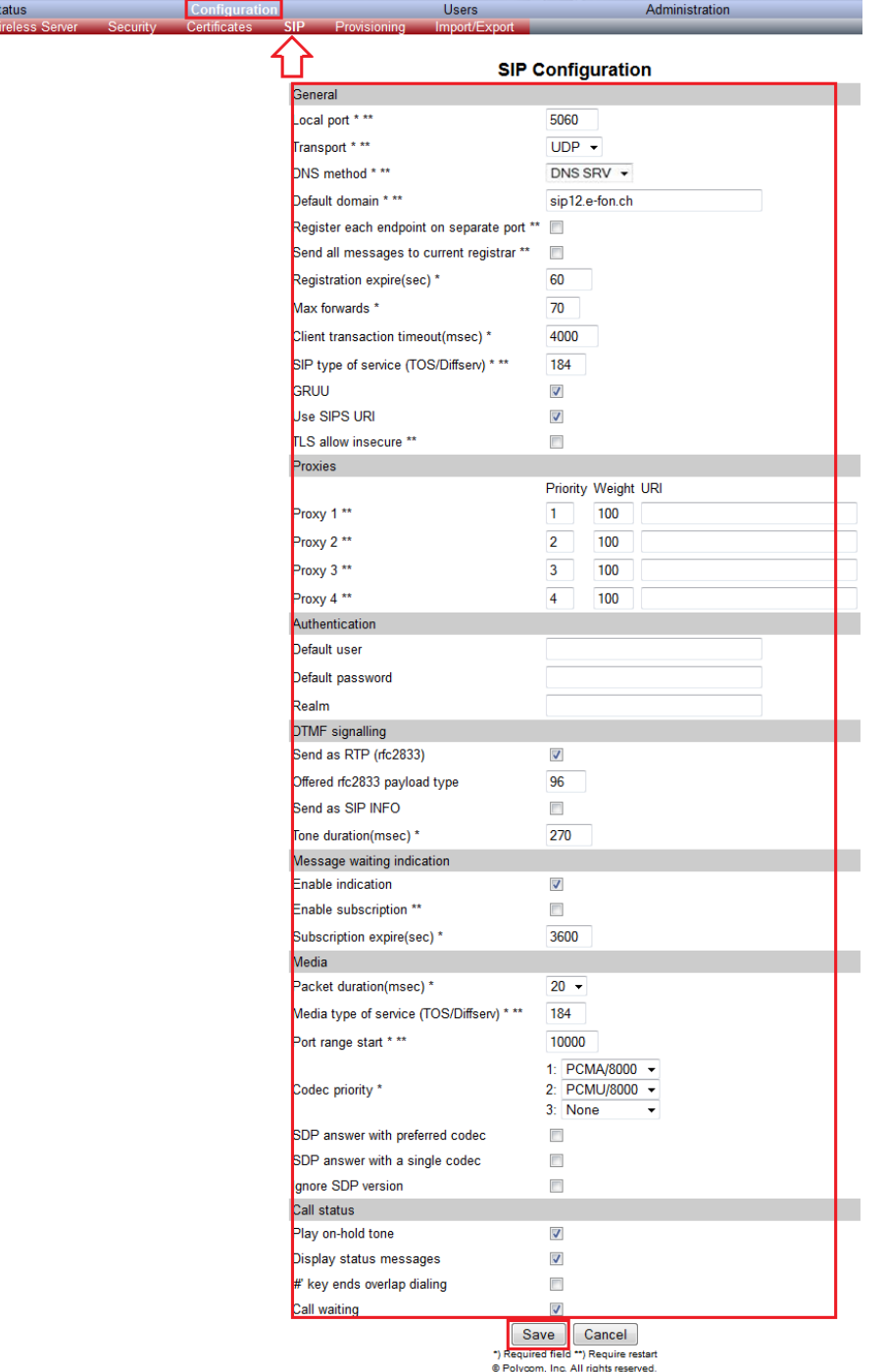

#### 2.2 Users einrichten

- Sobald das Gerät wieder Online ist, loggen Sie sich erneut ein.
- Gehen Sie auf die Registerkarte **Users.**
- Eröffnen Sie nun einen neuen User indem Sie auf **New** drücken.
- Tragen Sie nun die User relevanten Daten in die Maske ein:

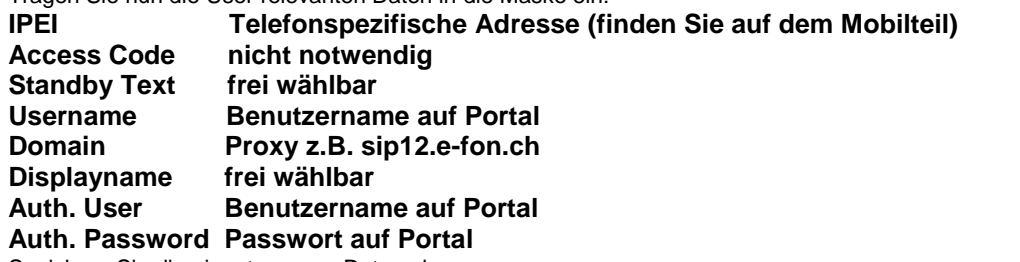

- Speichern Sie die eingetragenen Daten ab.
- Wiederholen Sie diesen Vorgang bis Sie alle Teilnehmer konfiguriert haben.

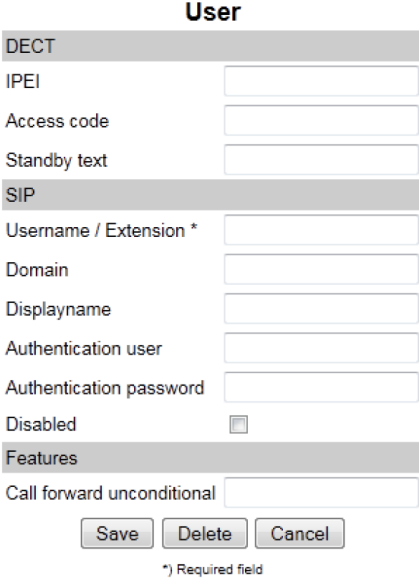

Sobald Sie alle User erfasst haben, sehen Sie unter **Users** sämtliche eröffnete Accounts auf dem Server jedoch sind die Telefonapparate noch nicht erkannt und registriert.

#### 2.3 Mobilteile registrieren

- Nehmen Sie nun ein Telefon in die Hand, gehen Sie in das Menu des Apparates.
- Danach auf Reg. Menu und dann auf Anmelden. Sie werden nun aufgefordert denn Anmelde Code • einzutragen.
- Falls Sie einen gesetzt haben, tragen Sie diesen jetzt ein. Ansonsten überspringen Sie diesen Schritt
- indem Sie auf OK drücken.

Das Gerät meldet sich nun an. Sobald dies geschehen ist, erhalten Sie in der Übersicht ein grünes Häklein. Wenn die Registrationsinformationen stimmen, wird auch die Registration grün. Wiederholen Sie diesen Vorgang bis alle Teilnehmer registriert haben.

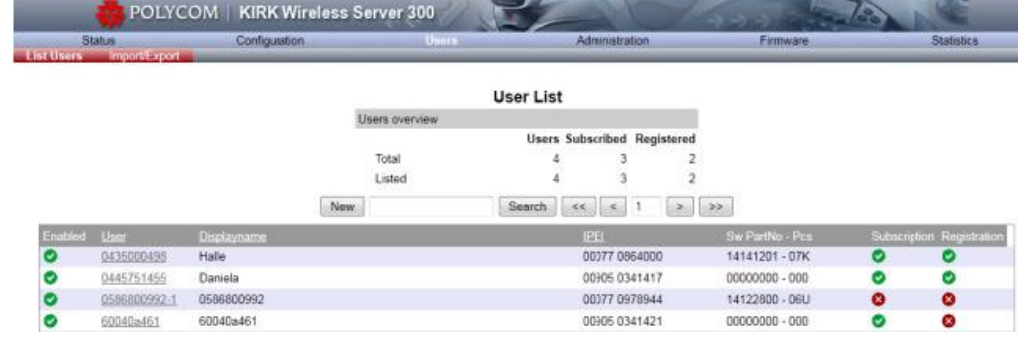